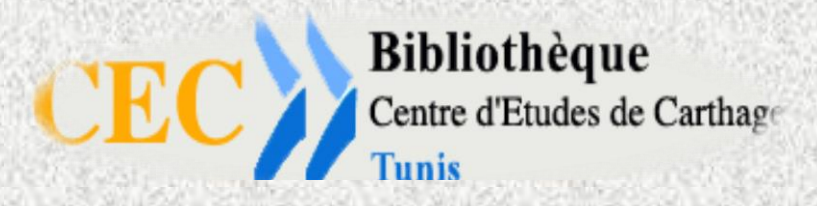

# مــكتبة غاريبلدي

# CENTRE D'ETUDES DE CARTHAGE

# GUIDE DE RECHERCHE SUR LE CATALOGUE KOHA

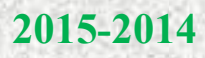

# SOMMAIRE

- **1. Mode de recherche dans le catalogue**
	- **a. Recherche simple**
	- **b. Recherche avancée**
	- **c. Recherche avancée avec plus d'options**

# **2. Affichage et exploitation du résultat**

- **a. Affichage des résultats**
- **b. Notice détaillée**
- **c. Panier de recherche**

# **3. Compte lecteur**

- **a. Mon compte**
- **b. Consultation des prêts en cours**
- **c. Information personnelle**
- **d. Modification du mot de passe**
- **e. Historique de la recherche**
- **f. Suggestion d'achat**

# **Mode de recherche dans le catalogue**

# **a. Recherche simple**

La recherche simple permet de lancer rapidement une recherche en insérant les termes spécifiques dans la fenêtre de recherche et en choisissant optionnellement les critères adéquats. . . . . . . . . . . . . . . . . . . .  $\mathbb{R}$ 

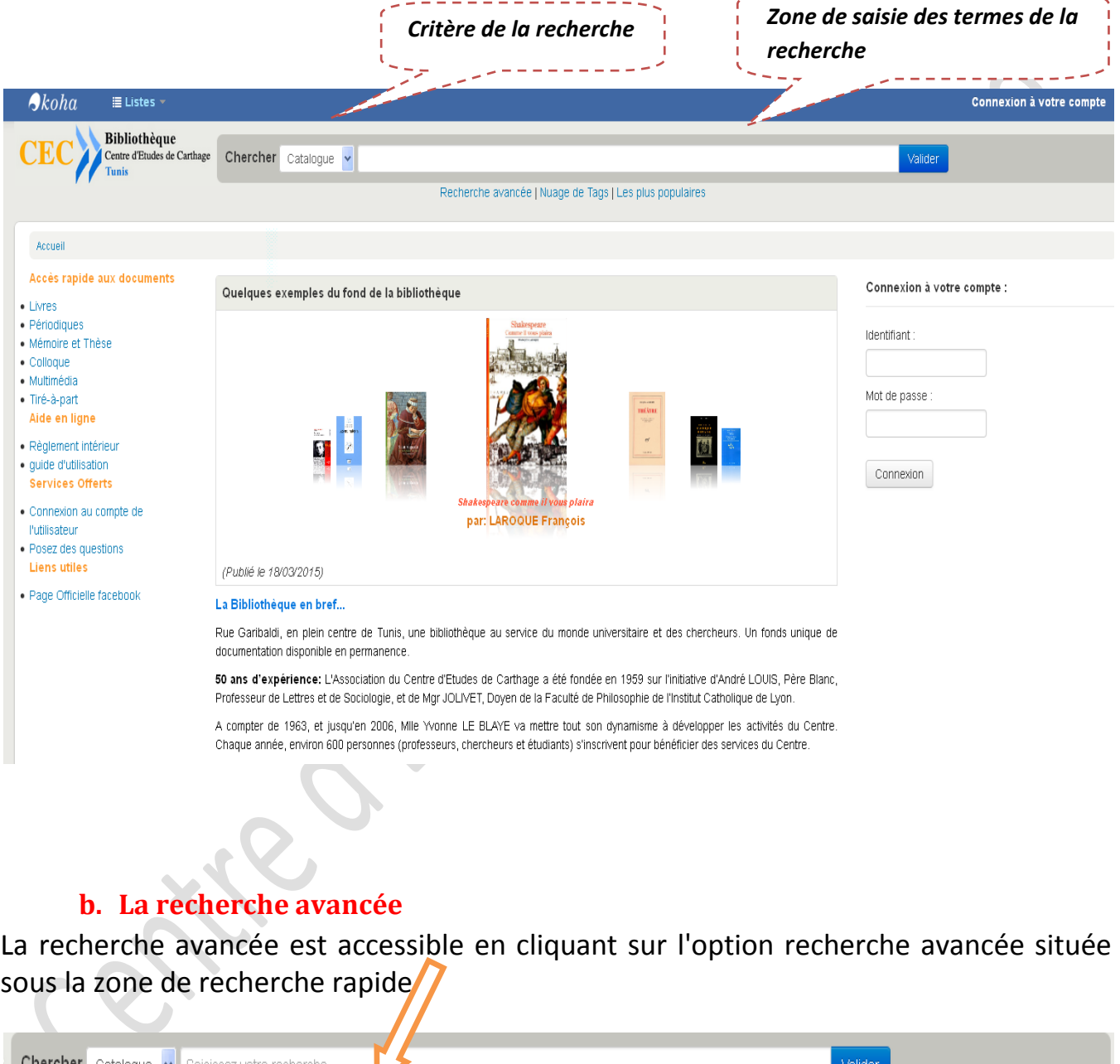

**Chercher** Catalogue v Saisissez votre recherche  $\blacktriangleright$ Recherche avancée | Nuage de Tags | Les plus populaires

Cette option vous affichera la page permettant d'effectuer une recherche selon des critères plus Spécifiques. La page affichée vous présente six sections :

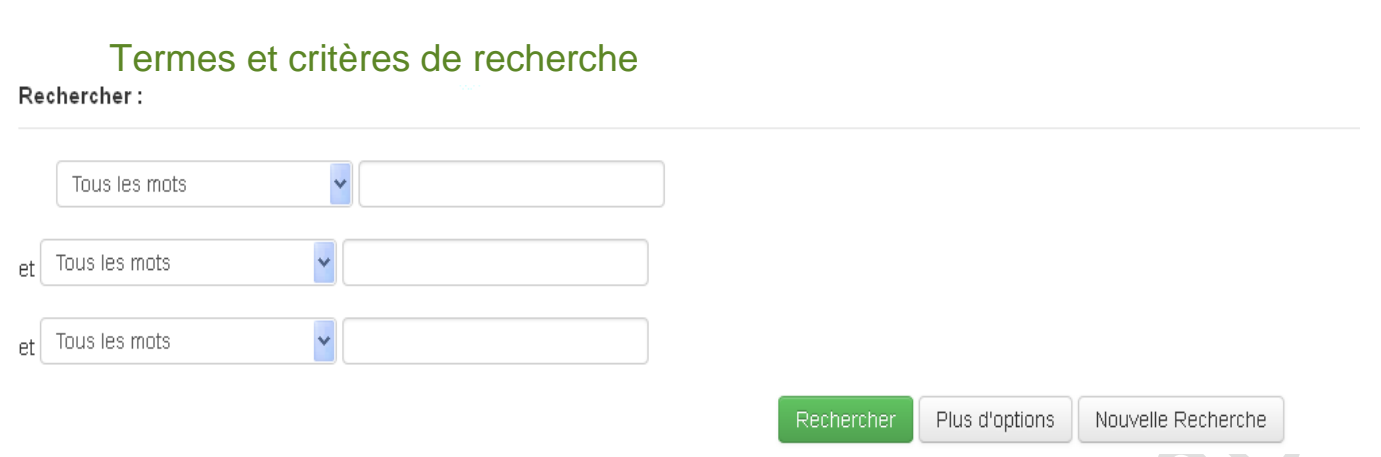

Jusqu'à trois termes de recherche peuvent être entrés dans cette section. À droite se trouve un menu déroulant permettant de choisir un critère de recherche.

- Le bouton **Rechercher** permet de lancer votre recherche.
- L'hyperlien [**Plus d'options**] vous permet d'afficher encore plus d'options dans votre page de recherche avancée, point qui sera discuté à la page 6
- L'hyperlien [**Nouvelle Recherche**] permet d'effacer toutes les options sélectionnées et de reprendre l'entrée de votre recherche.

# Limite par date de publication

Dates de publication

Plage de date :

Par exemple : 1999-2001. Vous pouvez aussi utiliser "-1987" pour tout ce qui est publié avant 1987 ou "2008-" pour tout ce qui est publié après 2008.

Cette zone permet la recherche par année d'édition. La recherche peut se faire avec les formats d'entrée suivants :

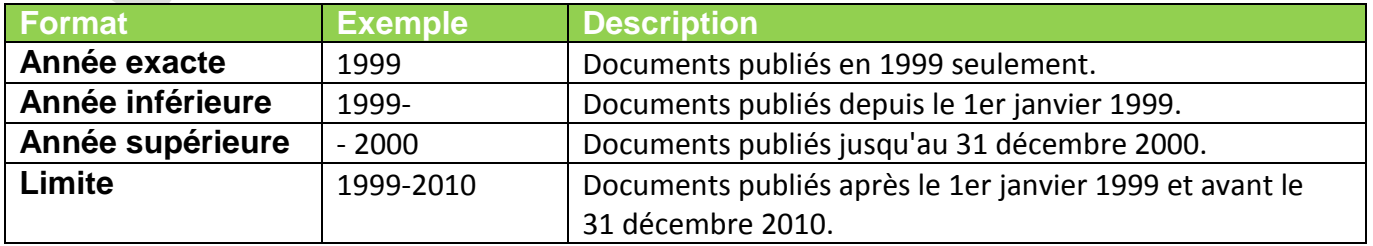

Page **4** sur **14**

# **Limiter les types de documents**

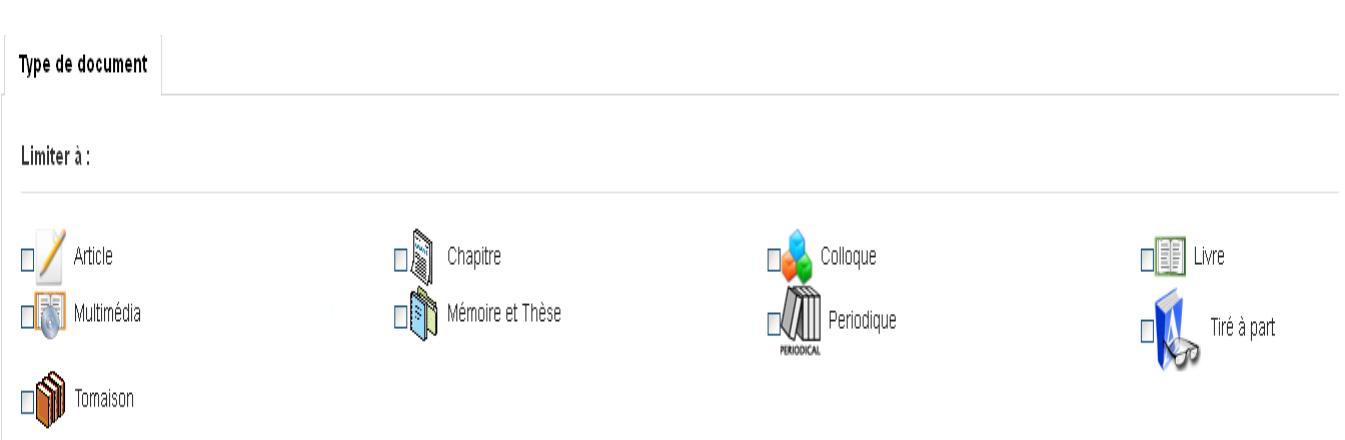

Cocher les types de documents que vous désirez voir dans le résultat de votre recherche.

# **Limiter selon la langue du document**

### Langue

Langue:

Sans limite

Vous pouvez spécifier la langue des documents de votre recherche.

# **Ordre de tri**

 $Tri:$ 

Tri par :

Pertinence

L'ordre de tri vous permet de spécifier l'ordre dans lequel vos résultats seront affichés.

# **c. Recherche avancée avec plus d'options**

En cliquant sur l'hyperlien [Plus d'options], la page de recherche avancée passera au mode « Plus d'options ».

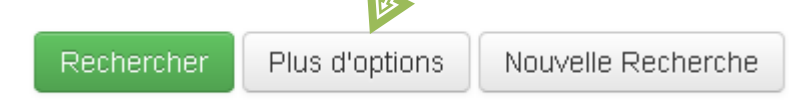

Ce mode permet d'obtenir certaines options de recherche supplémentaires.

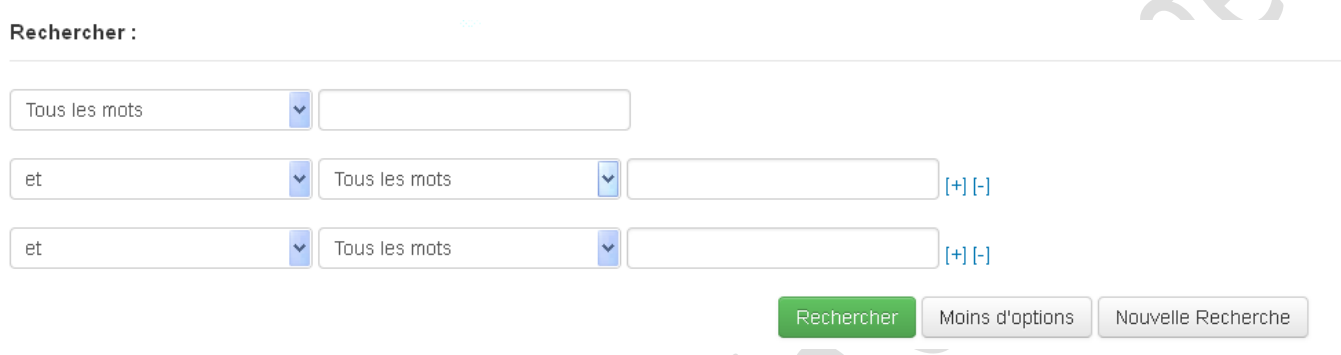

Vous pouvez spécifier le type de recherche à l'aide des opérateurs ET, OU et PAS. Vous pouvez également ajouter des critères supplémentaires en cliquant sur le [+].

# Limites secondaires

Dans le mode Plus d'options, vous avez également la possibilité de limiter vos recherches sur des champs additionnels :<br>**Informations générales** 

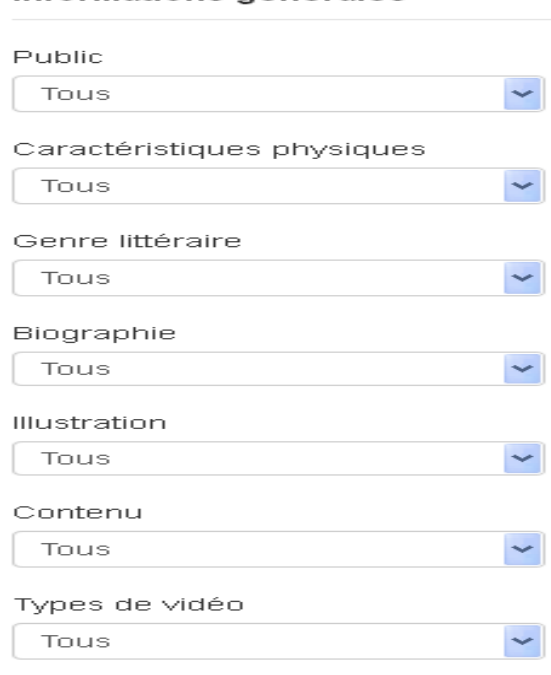

# **Affichage et exploitation du résultat**

# **a. Affichage des résultats**

Une fois la recherche terminée, Koha affichera l'écran qui suit :

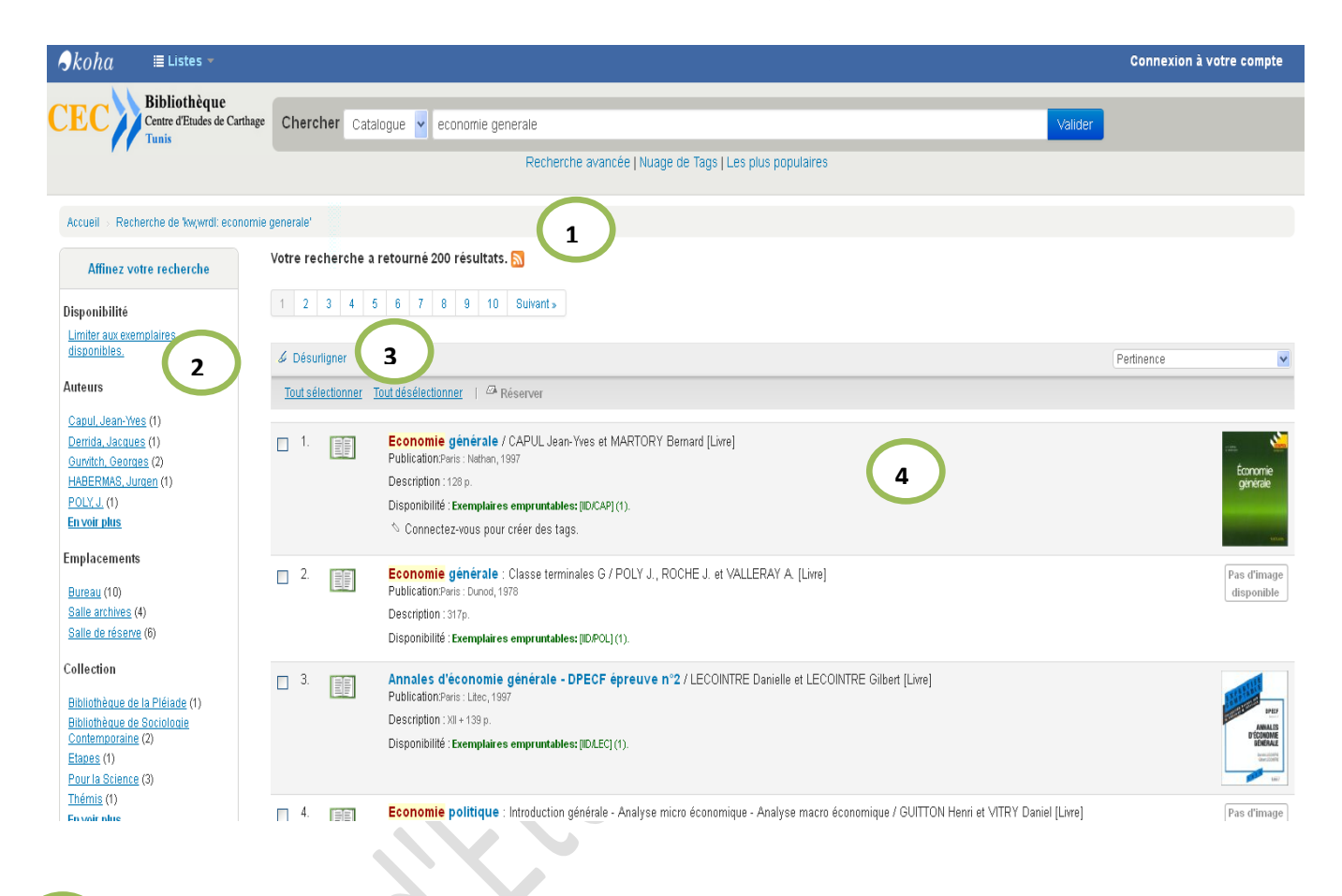

 **Le fil d'Ariane 1**

Cette zone affiche les termes de recherche ainsi que le nombre de notices correspondant.

Suite à une recherche, l'icône **permet de vous abonner à un fil RSS qui contiendra** les résultats de la recherche. Ce fil RSS est mis à jour automatiquement chaque fois qu'une nouvelle notice correspond au résultat de la recherche est ajoutée au catalogue.

#### **Affinement de la recherche (Recherche par facettes) 2**

Cette section est constituée d'hyperliens recueillis du contenu des notices correspondant à la recherche en cours.

En sélectionnant un des hyperliens dans cette zone, Koha ajoutera une restriction à la recherche pour obtenir des notices qui contiennent ce terme.

Page **7** sur **14**

Par exemple, si vous cliquez sur le nom d'un auteur, Koha modifiera la recherche pour n'afficher que les notices avec l'auteur sélectionné.

#### **Entête des résultats 3**

Cette section permet d'effectuer plusieurs opérations.

Les boutons « **Tout sélectionner** » et « **Effacer tout** » permettent de modifier rapidement la sélection des notices.

- L'option de **surlignement/Normal** permet d'activer ou de désactiver le surlignement permettant de mettre en évidence, dans le résultat de votre recherche, les termes recherchés.
- Le menu déroulant permet d'ajouter la sélection des notices de la page courante à votre dossier ou à une de vos listes.
- Le menu déroulant **Trier par** permet de modifier l'ordre de tri des notices.

#### **Résultat de la recherche 4**

Cette section affiche les notices correspondantes aux termes de votre recherche. La boîte à cocher permet de sélectionner la notice pour l'ajout éventuel à une liste.

Chaque zone de cette section correspond à une notice. À la première ligne figurent le titre et l'auteur relatif à la notice. Il s'agit d'un hyperlien vous permettant d'accéder à l'affichage de la notice complète.

Koha vous informe également de la disponibilité de ce document dans votre bibliothèque.

À la dernière ligne de chaque notice, vous retrouvez les actions pouvant être faites avec la notice, c'est-à-dire l'ajouter au dossier, réserver le document et l'ajouter à une liste. Suite à la liste du résultat de la recherche, vous trouverez une section permettant de naviguer dans les différentes pages.

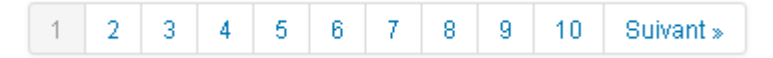

Vous pouvez naviguer d'une série de résultats à l'autre en cliquant sur l'hyperlien de la page que vous désirez voir.

# **b. Notice détaillée**

En plus d'afficher l'information complète d'une notice, plusieurs opérations peuvent être faites à partir de l'affichage du détail d'une notice.

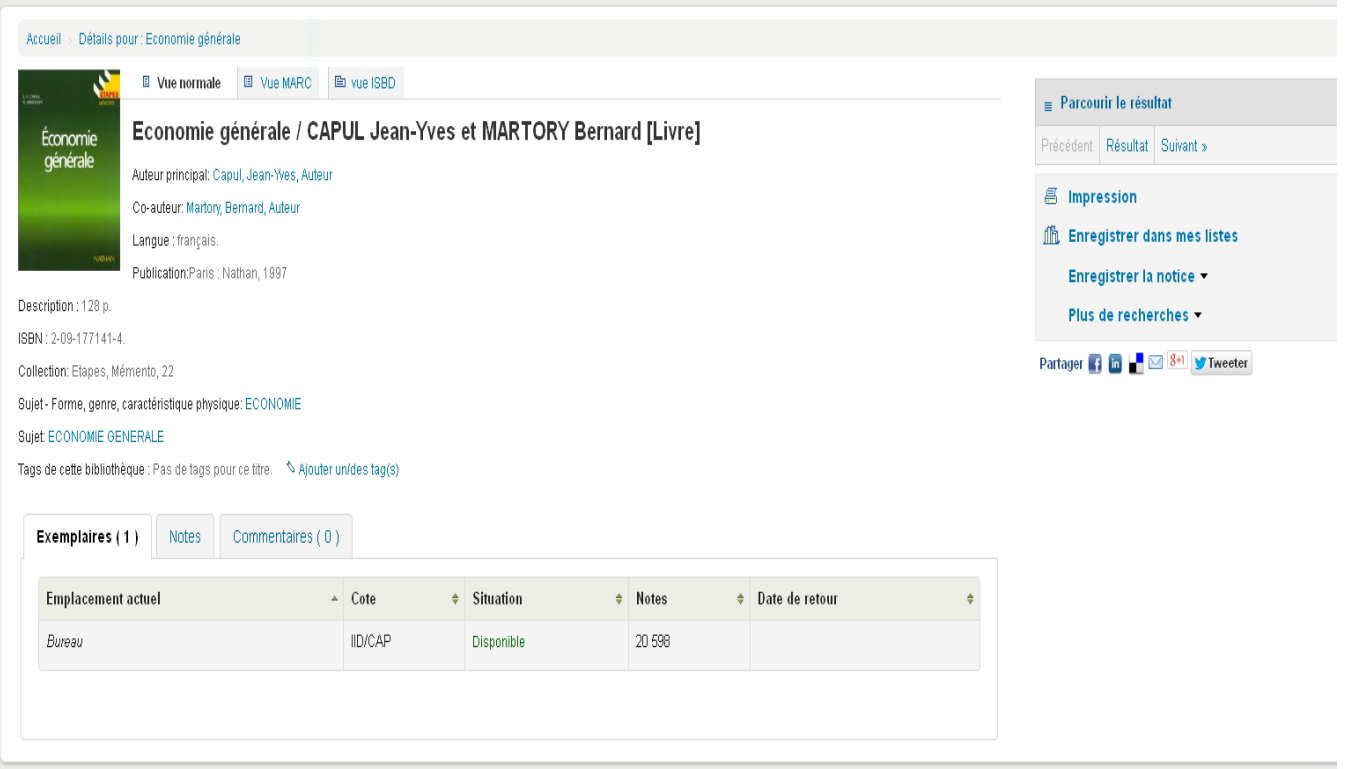

# **Imprimer la notice**

Permet à l'usager d'imprimer le contenu détaillé de la notice.

# **Enregistrer la notice**

Cette option permet d'enregistrer la notice dans un fichier dans un format standard au monde de la bibliothéconomie.

# **Commentaires**

Les usagers de la bibliothèque peuvent laisser des commentaires sur les documents de la bibliothèque à partir de l'onglet **Commentaires**.

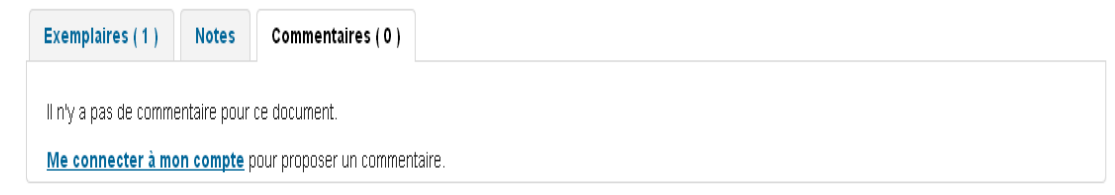

En cliquant sur l'hyperlien « Écrivez ou modifier votre commentaire sur cet ouvrage », une nouvelle interface apparaîtra dans laquelle on peut saisir des commentaires.

# **Compte lecteur**

En vous connectant au catalogue, vous serez aussitôt redirigé dans l'onglet **Mon compte** de votre dossier d'usager. L'usager peut également accéder à son dossier en cliquant sur son nom dans la barre de connexion.

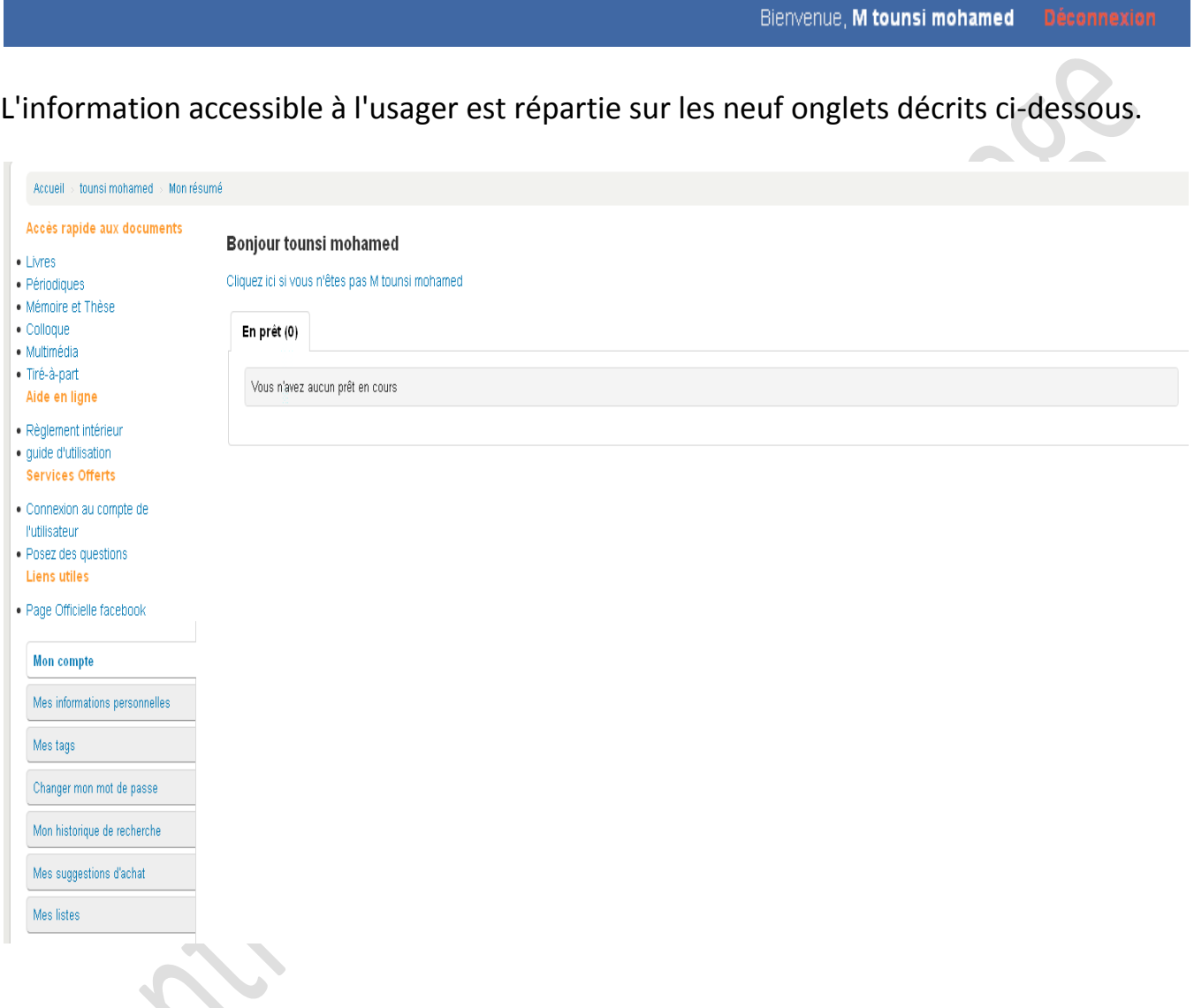

# **a. Mon compte**

La section **Mon compte** affiche un sommaire du compte de l'usager.

Il contient une section **Vos Messages** qui comporte les messages qui lui ont été transmis par le personnel de la bibliothèque.

# **En prêt**

Affiche les documents que l'usager a actuellement en sa possession. L'usager peut renouveler ses documents en ligne grâce à l'hyperlien Renouveler ou au bouton Tout renouveler situé sous la liste.

# **Mes informations personnelles**

Cette section permet à l'usager de consulter l'information que possède la bibliothèque à propos de ses coordonnées. Il peut apporter des modifications à ces informations et procéder à une demande de changement.

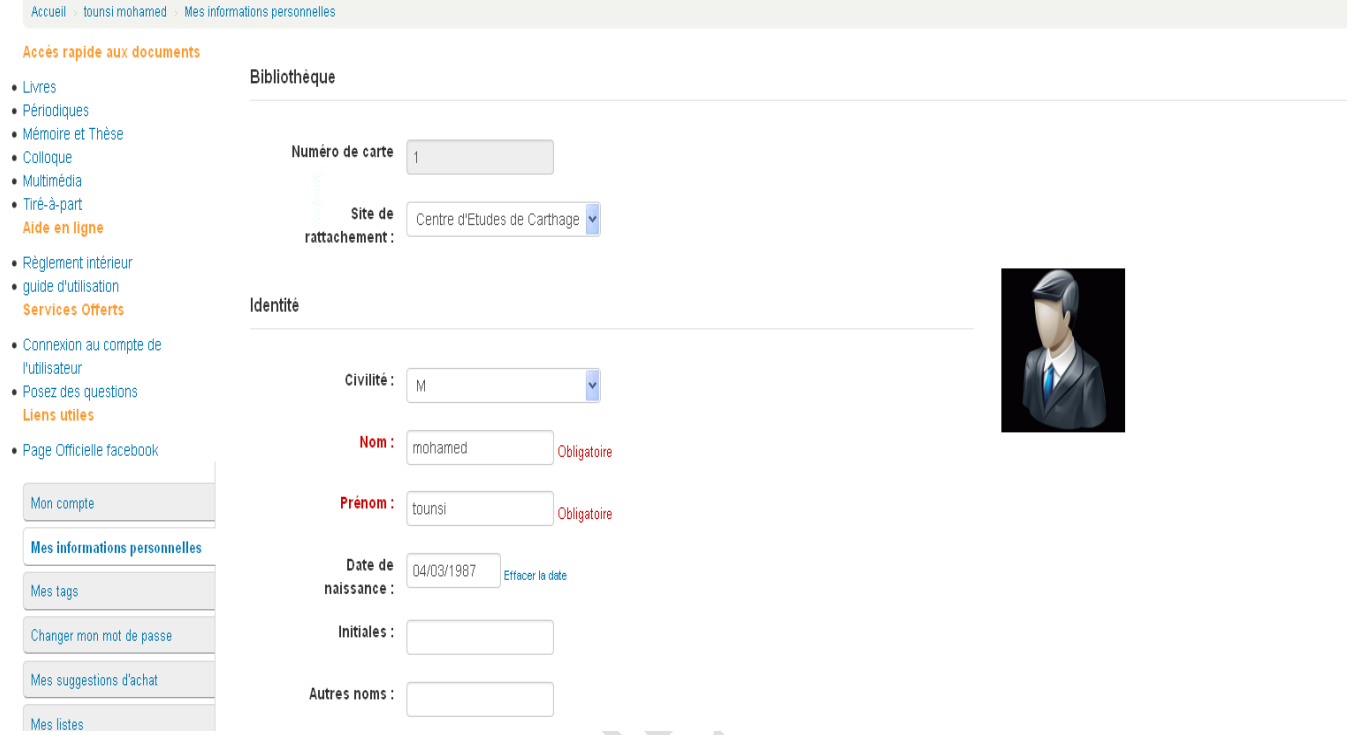

# **Modification du mot de passe**

Grâce à cette section, l'usager peut modifier son mot de passe.

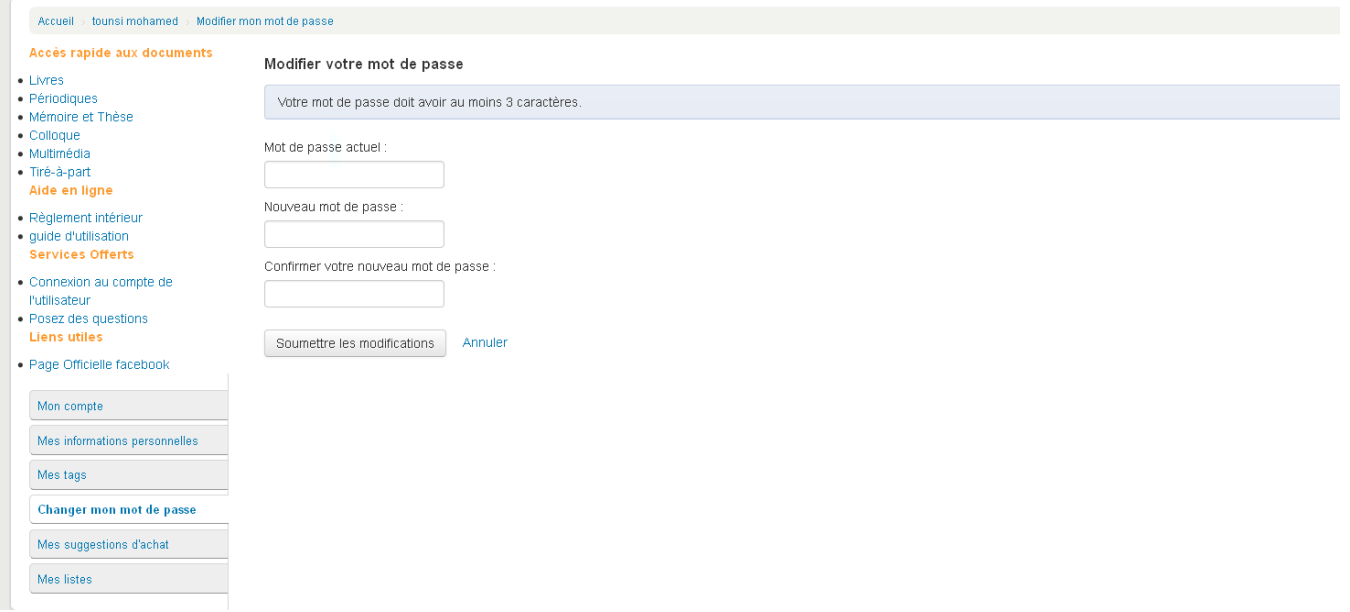

L'usager doit entrer son mot de passe actuel, entrer et confirmer son nouveau mot de passe.

Page **11** sur **14**

# **Mon historique de recherche**

Permet à l'usager de voir l'historique de ses recherches et également de connaître le nombre de notices retournées par sa recherche.

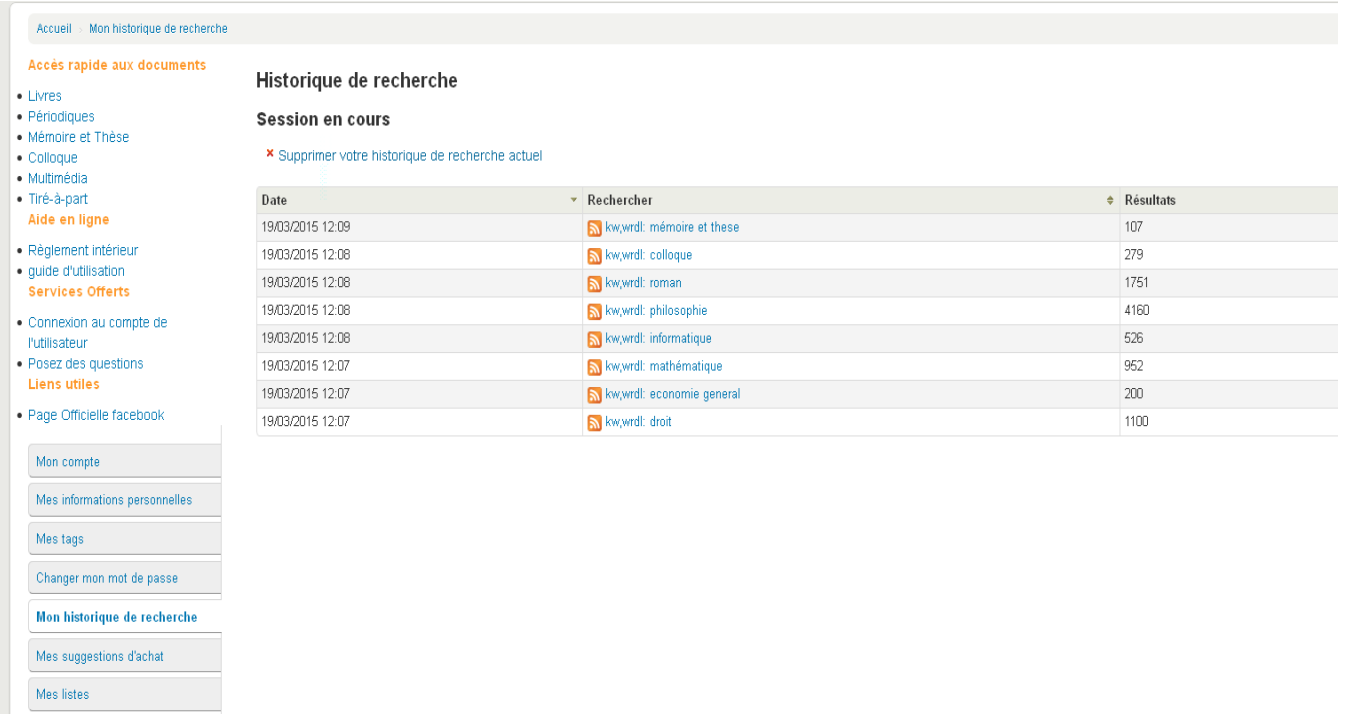

Il peut effacer son historique en cliquant l'option Effacer votre historique de recherche ou relancer une de ses recherches en cliquant sur l'hyperlien de la colonne Rechercher.

# **Mes suggestions d'achat**

L'usager peut suggérer l'achat de document à sa bibliothèque.

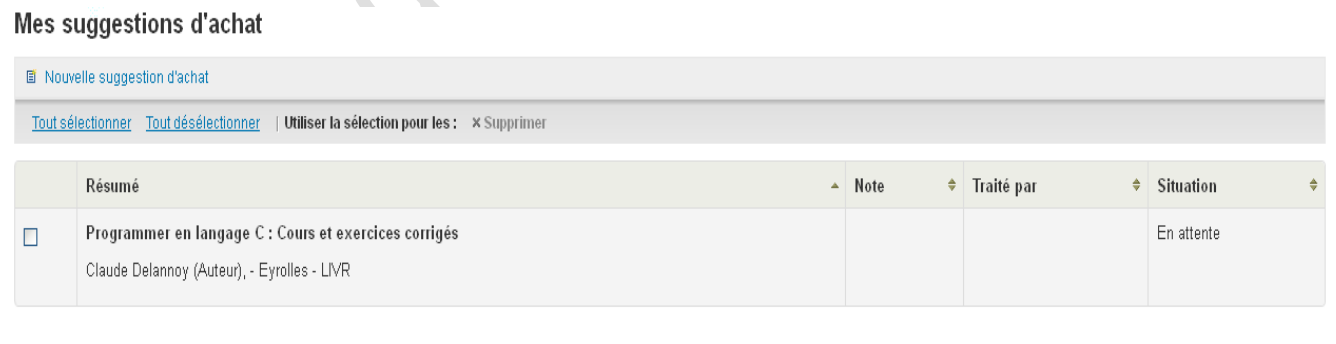

Supprimer la sélection

La création d'une suggestion se fait en cliquant sur l'hyperlien Nouvelle suggestion d'achat. L'usager peut alors procéder à la saisie du formulaire de suggestion.

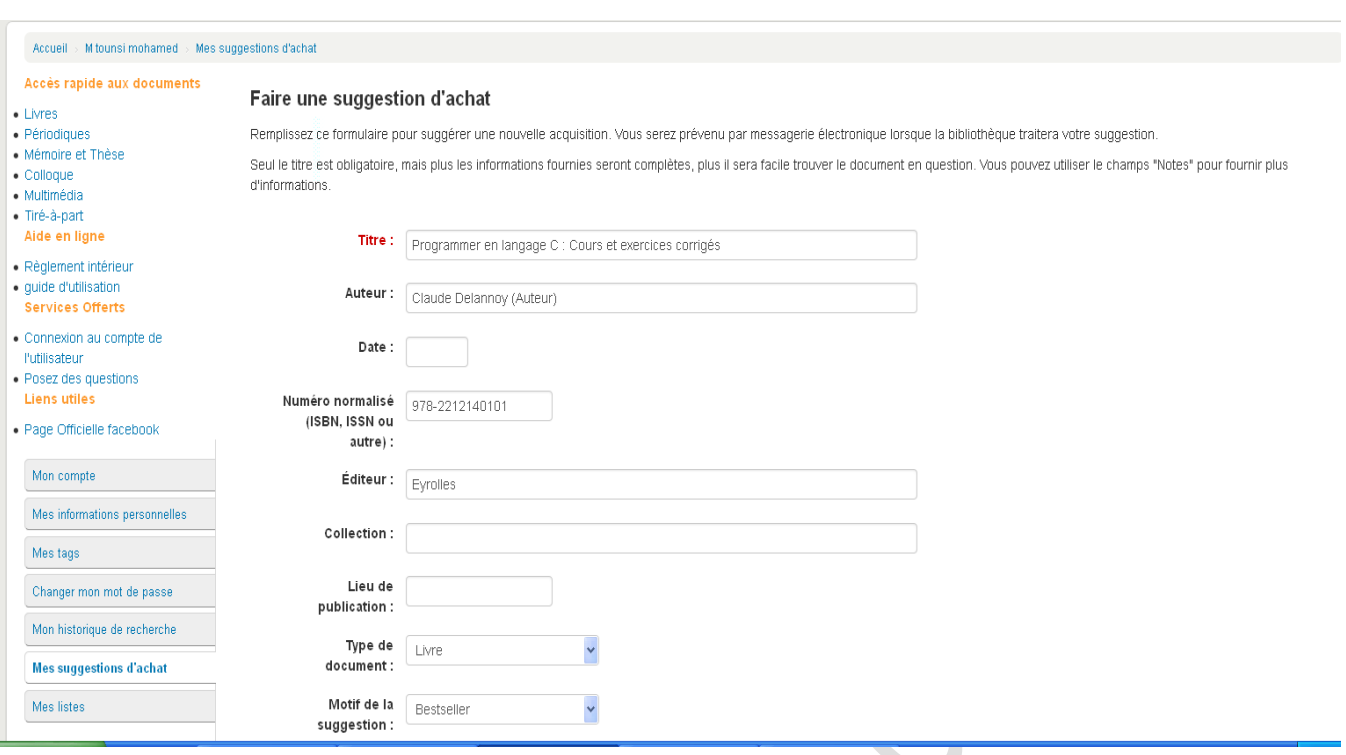

Tous les champs peuvent être laissés vides à l'exception du titre. Lorsque l'usager est satisfait avec l'information saisie, il peut soumettre sa suggestion à l'aide du bouton soumettre la suggestion.

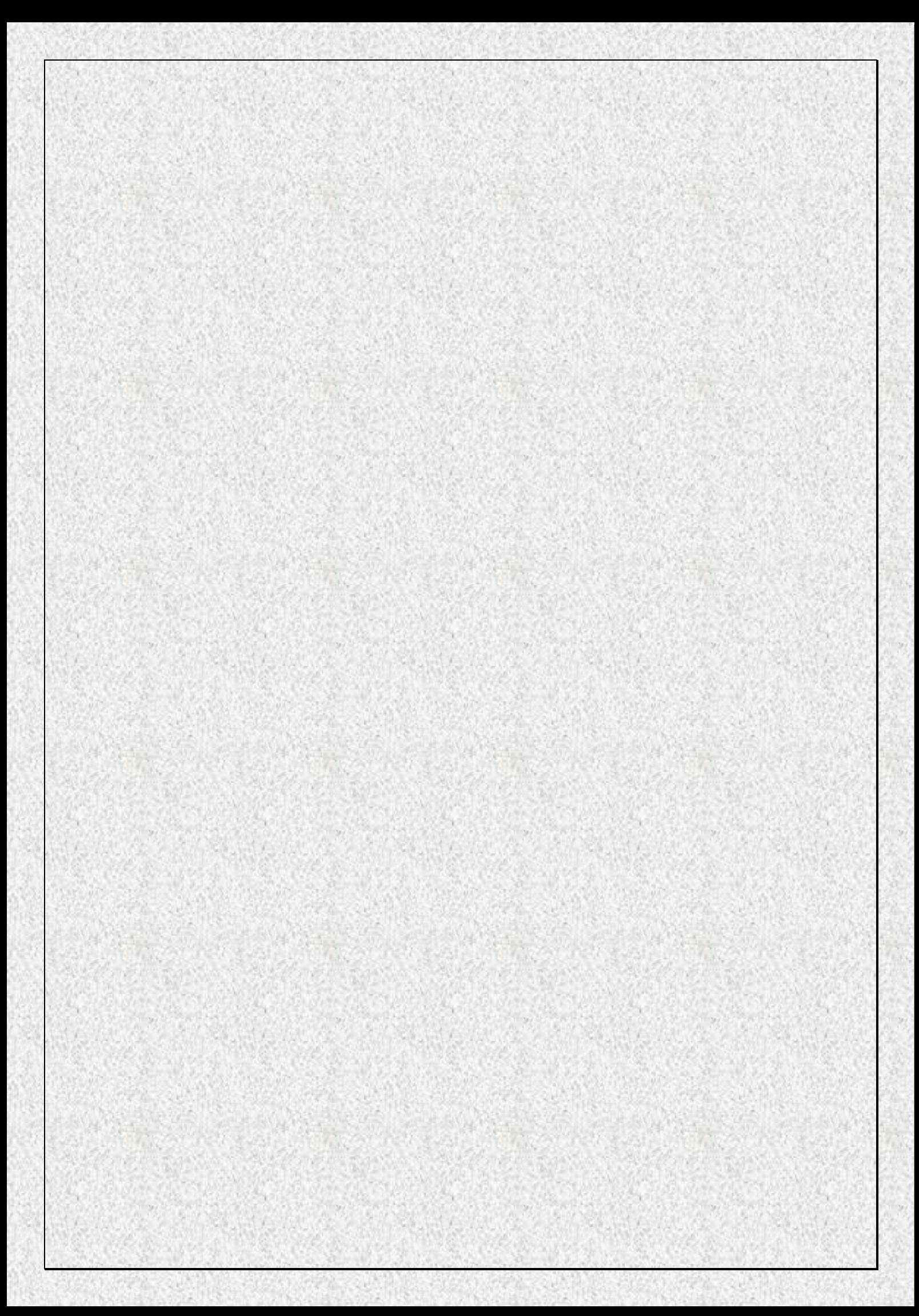